# mAgicTV・ドライバソフトのアップデート ・ドライバソフトのアップデート

弊社ホームページからダウンロードしたサポートソフトは、以下の手順でインス トールしてください。

- 1 ダウンロードした最新サポートソフトを使えるようにします。 ⇒【サポートソフトの入手】(次ページ)
- $2$  パソコン内のmAgicTVを削除します。 ⇒ 【mAgicTV の削除】 (3ページ)
- $\boldsymbol{\beta}$  最新ドライバソフトをインストールします。 ⇒【ドライバソフトのインストール】(6ページ) mAgicTV
- 4 最新mAgicTVをインストールします。 ⇒【mAgicTV のインストール】(22ページ)

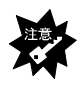

mAgicTVとドライバソフトの両方をバージョンアップしてください

na AgicTV in the Terms of the Secretary Agic TV in the Secretary Agic CTV in the Secretary Agic CTV in the Secretary Agic CTV in the Secretary Agic CTV in the Secretary Agic CTV in the Secretary Agic CTV in the Secretary A

# サポートソフトの入手

1 サポートライブラリから最新のサポートソフトを入手します。 弊社のサポートライブラリ (http://www.iodata.jp/lib/) から最新サ ポートソフトをダウンロードします。

### 2 入手したサポートソフトを開きます。

- ① ダウンロードした最新のサポートソフトをダブルクリックします。
- ② 「解凍しますか?」と出たら、[はい]ボタンをクリックします。
- ③ 保存場所を確認されるので、分かりやすい場所を指定します。 ⇒サポートソフトが使える状態になります。

# mAgicTV の削除

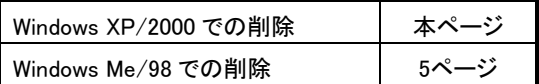

## Windows XP/2000 での削除

画面例について

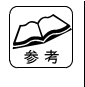

Windows XP<sup>®</sup> **Windows 2000** 

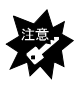

ログオンするユーザー Windows XP and the View of the Windows 2000 of the View of the View of the View of the View of the View of the View of the View of the View of the View of the View of the View of the View of the View of the View of the Vie Administrators

### 1 mAgicTV mAgicTV・ドライバソフトが関連する製品に添付されたすべて のアプリケーションを終了します。

タスクトレイ内に常駐している mAgic マネージャも終了します。

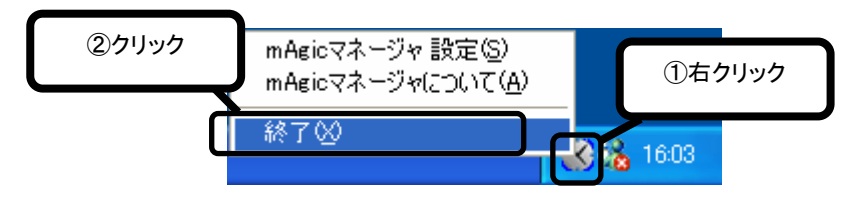

### $2$  削除画面を開きます。

#### Windows XP

 [スタート]→[コントロールパネル]を順にクリックして開き、 [プログラムの追加と削除]アイコンをダブルクリックします。

#### Windows 2000

 [スタート]→[設定]→[コントロールパネル]を順にクリックして 開き、[アプリケーションの追加と削除]アイコンをダブルクリック します。

### $3$  [I-O DATA mAgicTV]を削除します。

[I-O DATA mAgicTV]をクリック後、[変更と削除(変更/削除)]ボタン をクリックします。

⇒mAgicTVの削除が始まります。

後は、画面の指示に従ってください。

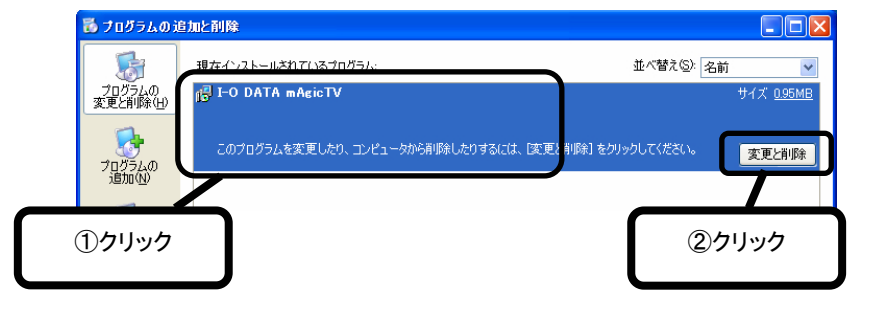

【ドライバソフトのインストール】(6ページ)へお進みください。

### 1 mAgicTV mAgicTV・ドライバソフトが関連する製品に添付されたすべて のアプリケーションを終了します。

タスクトレイ内に常駐している mAgic マネージャも終了します。

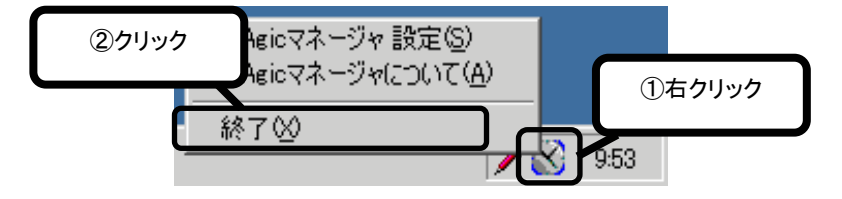

### $2$  削除画面を開きます。

 [スタート]→[設定]→[コントロールパネル]を順にクリックして 開き、「アプリケーションの追加と削除]アイコンをダブルクリック します。

## $\boldsymbol{\beta}$  [I-O DATA mAgicTV]を削除します。

 [I-O DATA mAgicTV]をクリック後、[追加と削除]ボタンをクリック します。

⇒mAgicTV の削除が始まります。

後は、画面の指示に従ってください。

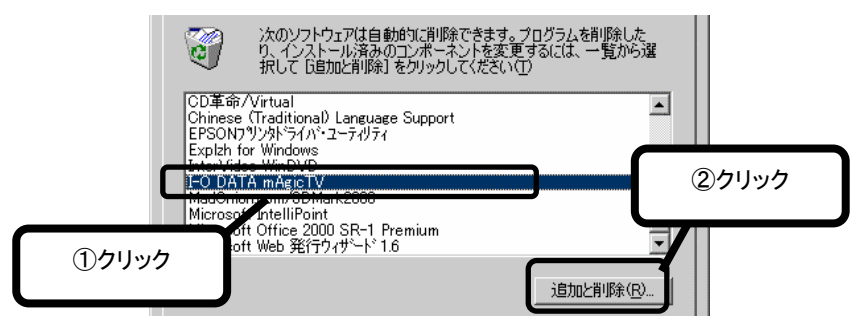

【ドライバソフトのインストール】(次ページ)へお進みください。

# ドライバソフトのインストール

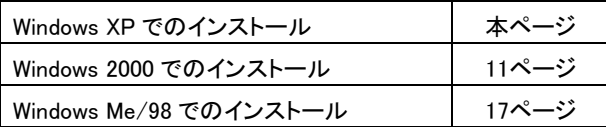

### Windows XP でのインストール

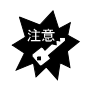

ログオンするユーザー

## 1 「システムのプロパティ」を開きます。

- ① [スタート]ボタンをクリックします。
- 2 表示された [マイコンピュータ] を右クリックします。
- ③ 表示された「プロパティ] をクリックします。

## 2 「デバイスマネージャ」を開きます。

- ① [ハードウェア]タブをクリックします。
- ② [デバイスマネージャ]ボタンをクリックします。

## $\boldsymbol{\beta}$  GV-BCTVシリーズのドライバをダブルクリックします。

- ① [サウンド、ビデオ、およびゲームコントローラ]の左にある 田をクリックします。 ⇒その下が表示されます。
- ② 本製品のドライバをダブルクリックします。

[GV-BCTV Series WDM Capture(Bt878 Audio Section)]

⇒ドライバのプロパティ画面が表示されます。

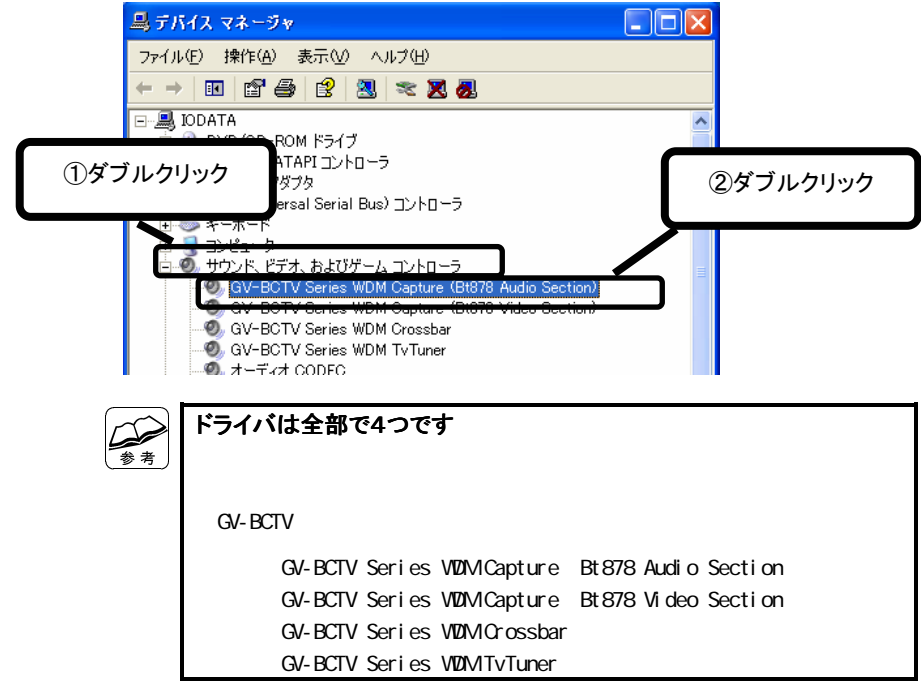

## 4 ドライバを更新します。

- ① [ドライバ]タブをクリックします。
- ② [ドライバの更新]ボタンをクリックします。 ⇒ハードウェアの更新ウィザード画面が表示されます。

## $\boldsymbol{5}$  [一覧または特定の…]を選び、[次へ]をクリックします。

- ① [一覧または特定の場所からインストールする]を選びます。
- ② [次へ]ボタンをクリックします。

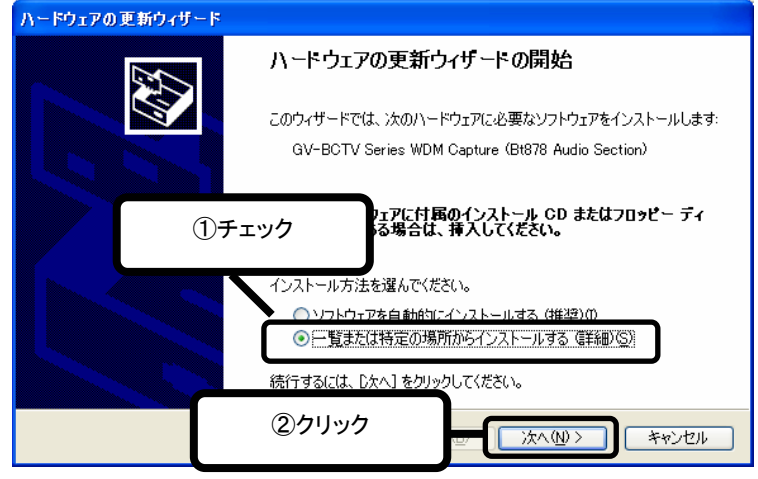

## 6 サポートソフトを参照するための画面を表示します。

- ① [次の場所で最適のドライバを検索する]を選びます。
- ② [次の場所を含める]のみをチェックします。
- ③ [参照]ボタンをクリックします。

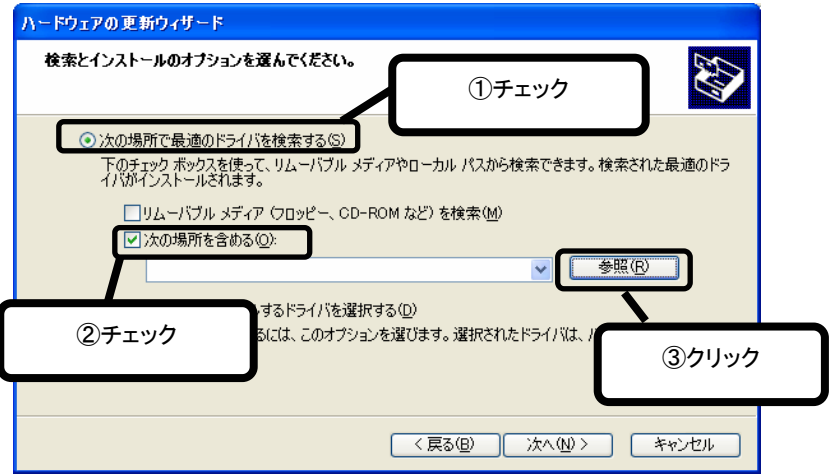

# 7 サポートソフトを指定します。

- ① 【サポートソフトの入手】(2ページ)で使えるようにしたサポート ソフト内の「Driver」フォルダを指定します。
- ② [OK]ボタンをクリックします。

## 8 [次へ]ボタンをクリックします。

## 9 [続行]ボタンをクリックします。

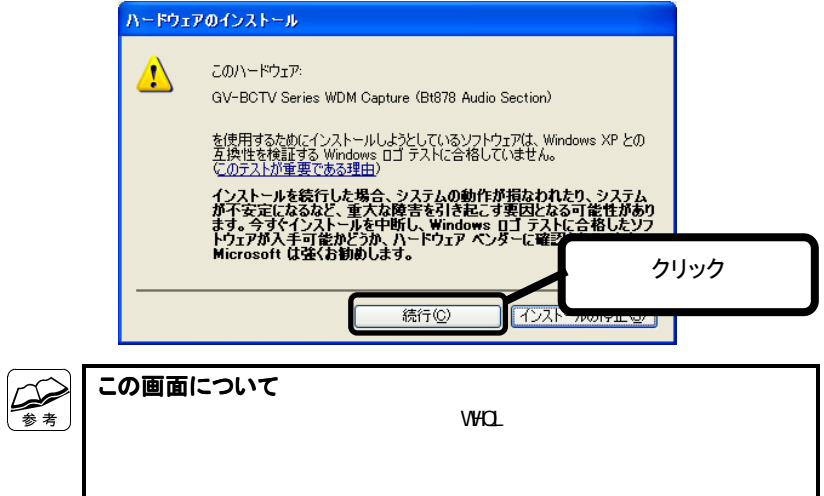

# 10 [完了]ボタンをクリックします。

⇒手順4 の画面に戻ります。

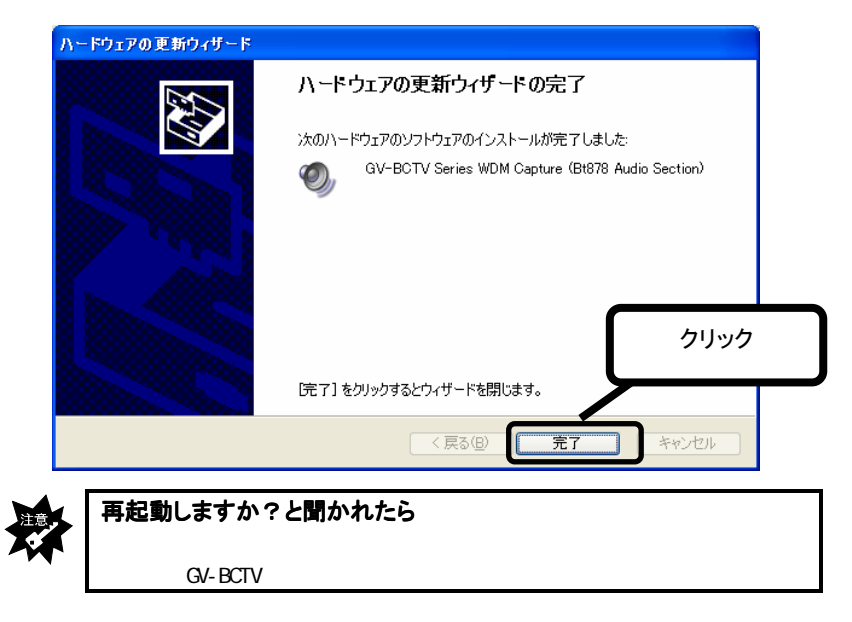

11 [OK]ボタンをクリックします。

⇒手順3 の画面に戻ります。

## 12 他のGV-BCTVシリーズのドライバを更新します。

また別のGV-BCTVシリーズのドライバをダブルクリックします。 その後は、同じように作業を行ってください。 手順 3 の下にある参考内に書かれたドライバ全てをダブルクリック したら、作業は完了です。

### 【mAgicTVのインストール】(22ページ)へお進みください。

## Windows 2000 でのインストール

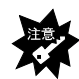

ログオンするユーザー

Administrators

### 1 「システムのプロパティ」を開きます。

- 11 「マイコンピュータ] アイコンを右クリックします。
- ② 表示された「プロパティ]をクリックします。

### $\boldsymbol{2}$ 「デバイスマネージャ」を開きます。

- ① [ハードウェア]タブをクリックします。
- ② 「デバイスマネージャ]ボタンをクリックします。

### $\boldsymbol{\mathcal{S}}$  GV-BCTVシリーズのドライバをダブルクリックします。

① [サウンド、ビデオ、およびゲームコントローラ]の左にある をクリックします。

⇒その下が表示されます。

② 本製品のドライバをダブルクリックします。

 [GV-BCTV Series WDM Capture(Bt878 Audio Section)] ⇒ドライバのプロパティ画面が表示されます。

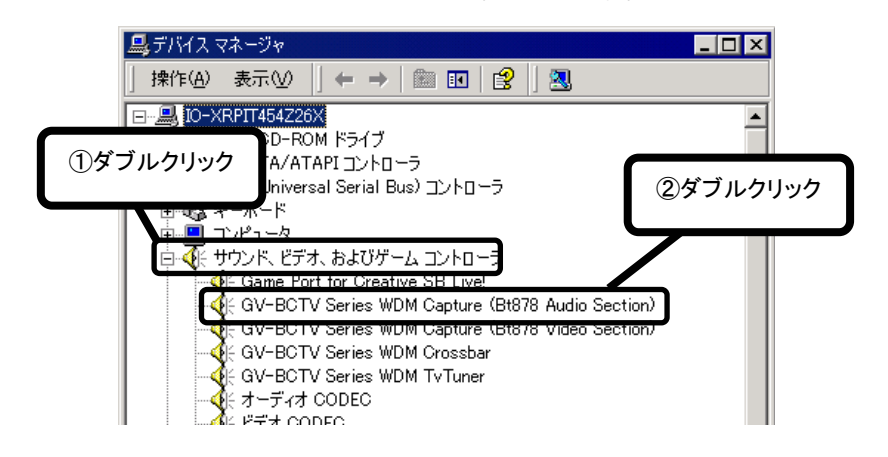

#### ドライバは全部で4つです

**GV-BCTV** 

GV-BCTV Series VDIM Capture Bt878 Audio Section GV-BCTV Series VDIM Capture Bt878 Video Section GV-BCTV Series VDM Crossbar GV-BCTV Series WDM TvTuner

## 4 ドライバを更新します。

- ① [ドライバ]タブをクリックします。
- ② [ドライバの更新]ボタンをクリックします。 ⇒ハードウェアの更新ウィザード画面が表示されます。

## 5 [次へ]ボタンをクリックします。

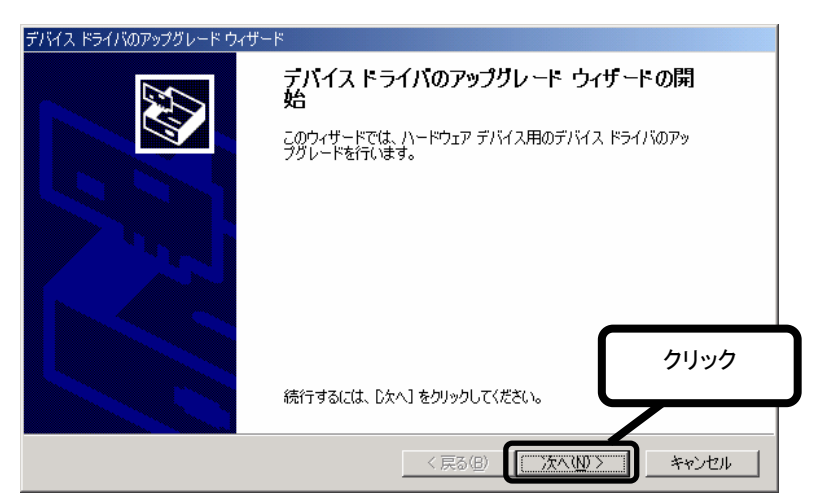

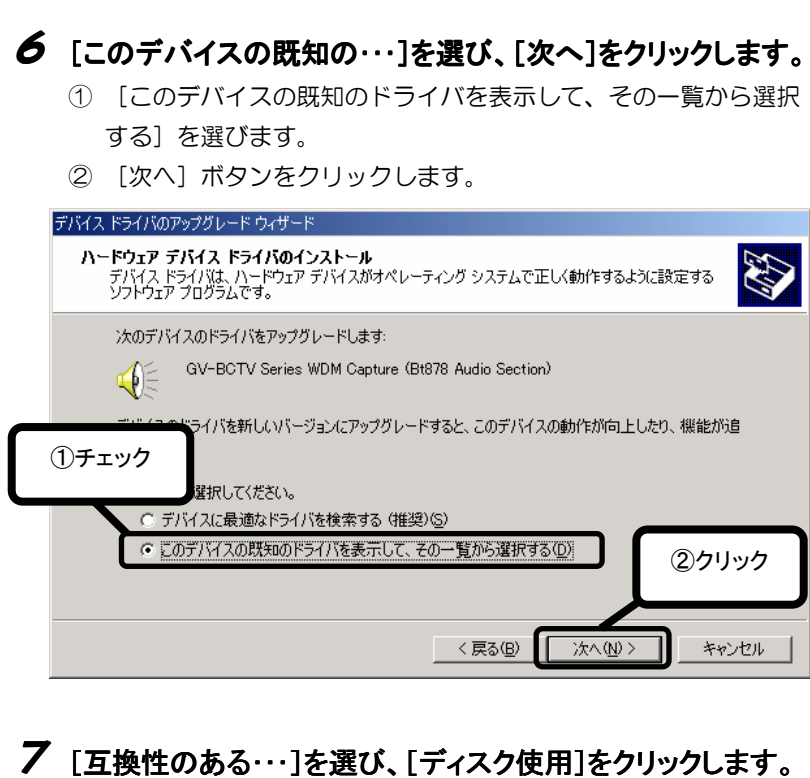

- ① [互換性のあるハードウェアを表示]を選びます。
- ② [ディスク使用]ボタンをクリックします。

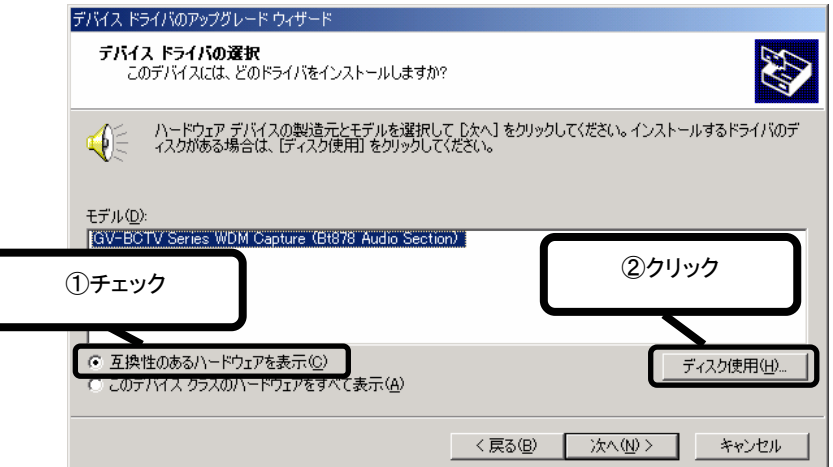

## 8 サポートソフトを指定します。

- ① [参照]ボタンをクリックします。
- ② 【サポートソフトの入手】(2ページ)で使えるようにしたサポート ソフト内の「Driver」フォルダを指定します。 ⇒①の画面に戻ります。
- ③ [OK]ボタンをクリックします。

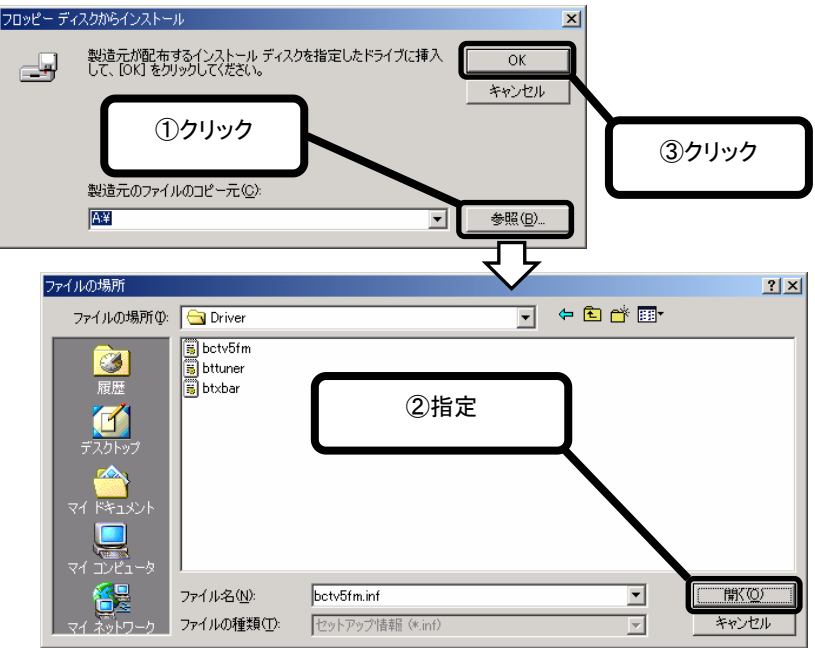

# 9 [次へ]ボタンをクリックします。

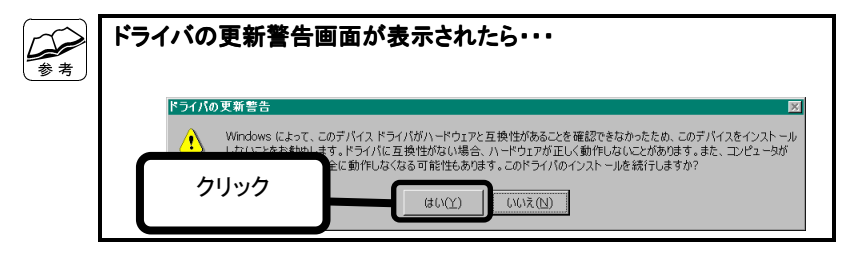

# 10[次へ]ボタンをクリックします。

# 11 [はい]ボタンをクリックします。 ]ボタンをクリックします。

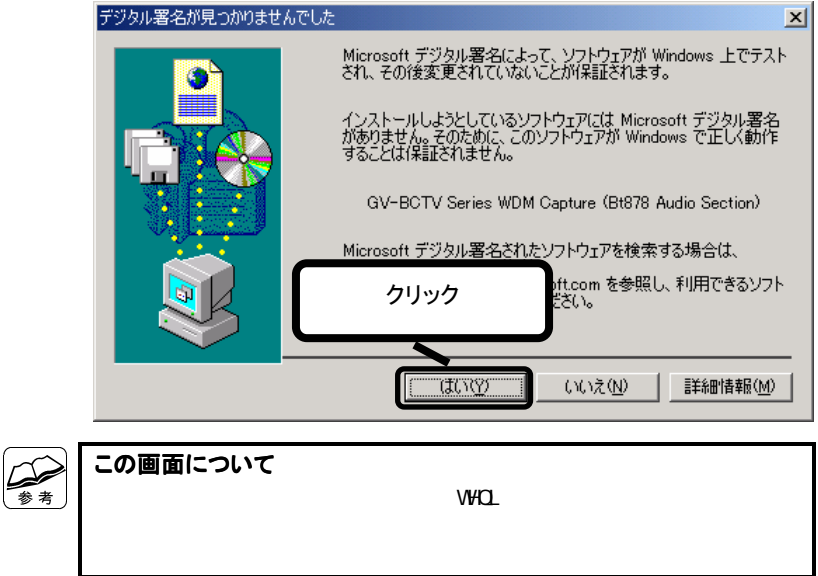

# 12 「完了]ボタンをクリックします。

⇒手順4 の画面に戻ります。

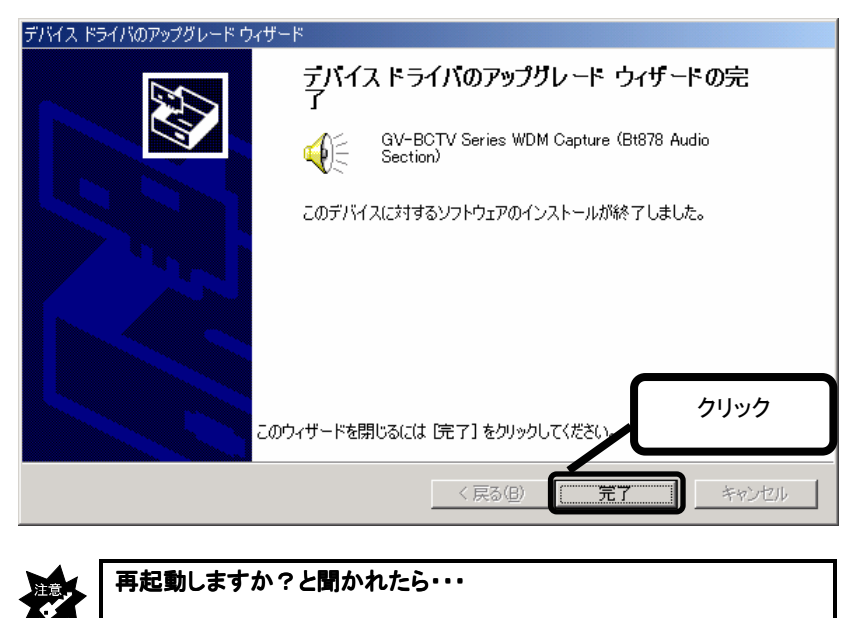

CV-BCTV SOFT STATES AND THE STATES AND THE STATES AND THE STATES AND THE STATES AND THE STATES AND THE STATES OF THE STATES AND THE STATES AND THE STATES AND THE STATES AND THE STATES AND THE STATES AND THE STATES AND THE

## $13$  [OK]ボタンをクリックします。

⇒手順3 の画面に戻ります。

## 14 他のGV-BCTVシリーズのドライバを更新します。

また別のGV-BCTVシリーズのドライバをダブルクリックします。 その後は、同じように作業を行ってください。 手順8 の下にある参考内に書かれたドライバ全てをダブルクリック したら、作業は完了です。

### 【mAgicTVのインストール】(22ページ)へお進みください。

## Windows Me/98 でのインストール

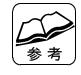

画面例について

Windows 98

## 1 「システムのプロパティ」を開きます。

1 「マイコンピュータ」アイコンを右クリックします。 ② 表示された「プロパティ]をクリックします。

## 2 「デバイスマネージャ」を開きます。

- ① [デバイスマネージャ]タブをクリックします。
- ② [種類別に表示]を選びます。

### $3$  GV-BCTVシリーズのドライバをダブルクリックします。

(1) 「サウンド、ビデオ、およびゲームのコントローラ]の左にある をクリックします。

⇒その下が表示されます。

② 本製品のドライバをダブルクリックします。

[GV-BCTV Series WDM Capture(Bt878 Audio Section)]

⇒ドライバのプロパティ画面が表示されます。

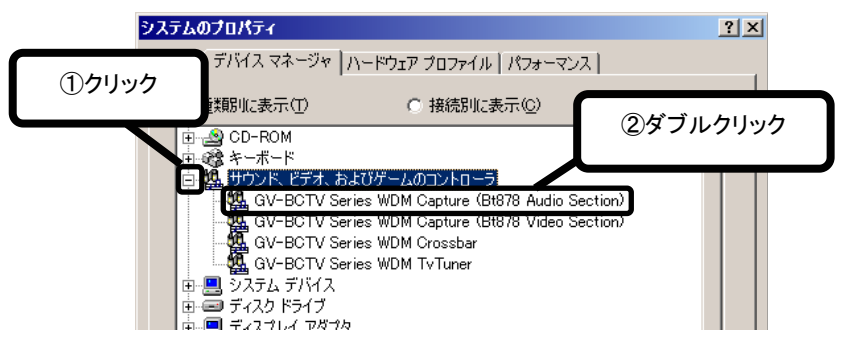

#### ドライバは全部で4つです

**GV-BCTV** 

GV-BCTV Series VDIM Capture Bt878 Audio Section GV-BCTV Series VDIM Capture Bt878 Video Section GV-BCTV Series WDM Crossbar ・GV-BCTV Series WDM TvTuner

## 4 ドライバを更新します。

- ① [ドライバ]タブをクリックします。
- ② [ドライバの更新]ボタンをクリックします。 ⇒ハードウェアの更新ウィザード画面が表示されます。

## 5 [次へ]ボタンをクリックします。

※ Windows Meの場合、[ドライバの場所を指定する]をチェックして、[次へ]

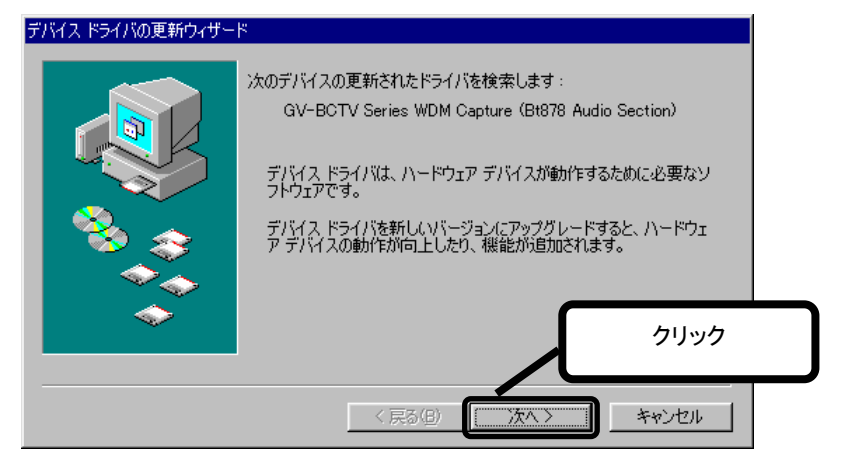

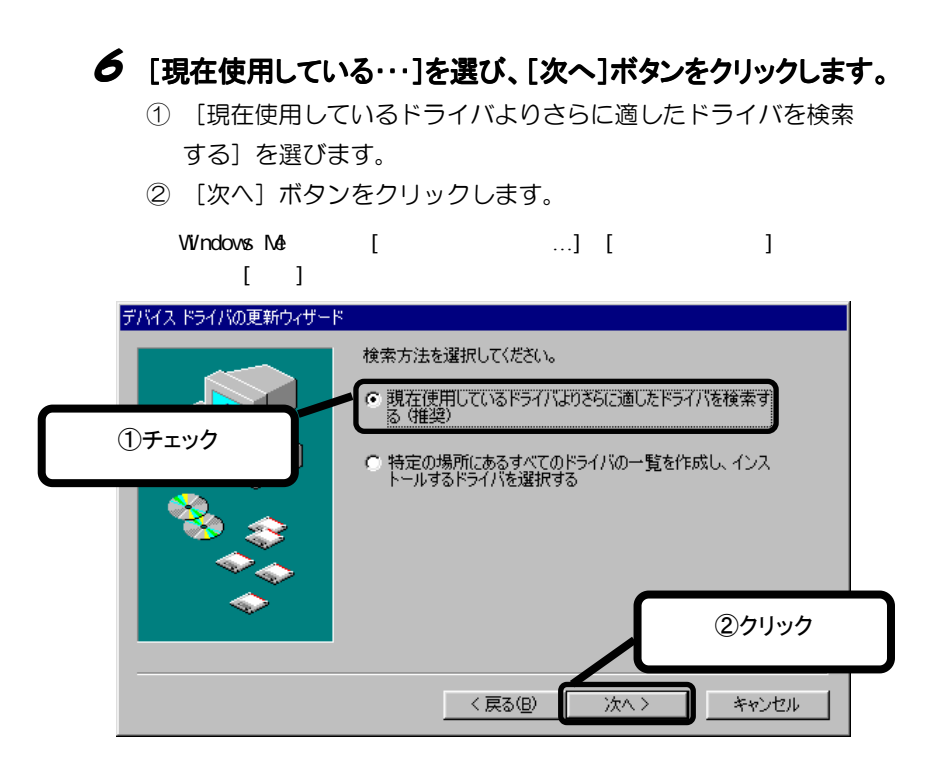

## 7 サポートソフトを指定します。

- ① 【サポートソフトの入手】(2ページ)で使えるようにしたサポート ソフト内の「Driver」フォルダを選びます。
- ② [OK]ボタンをクリックします。

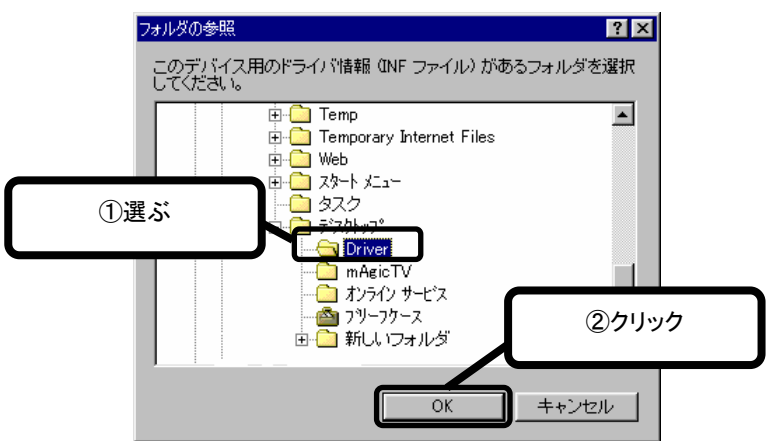

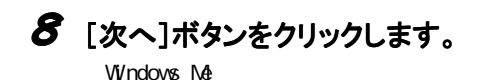

 $[3.8\pm0.08]$ 

 $[3, 1]$ (以下は、Windows 98 SEでの画面例)<br>デバスドライバの更新ウィザード

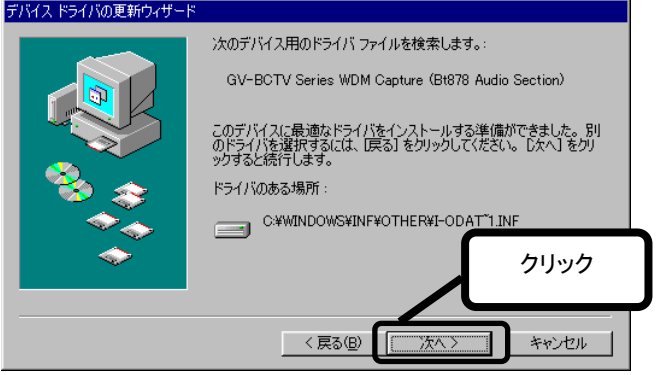

(以下は、Windows Meでの画面例)

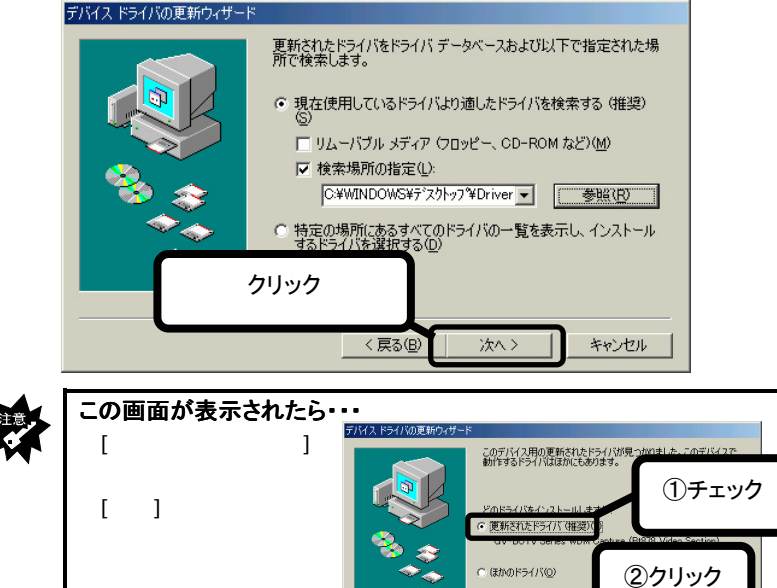

キャンセル

<戻る(B)

次へ〉

# 9 [完了]ボタンをクリックします。

⇒手順4 の画面に戻ります。

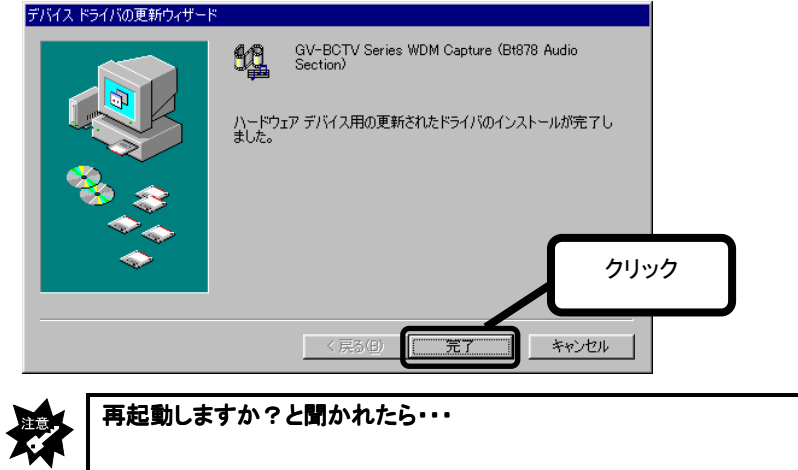

## 10 「閉じる]ボタンをクリックします。

⇒手順3 の画面に戻ります。

## 11 他のGV-BCTVシリーズのドライバを更新します。

また別のGV-BCTVシリーズのドライバをダブルクリックします。 その後は、同じように作業を行ってください。 手順8 の下にある参考内に書かれたドライバ全てをダブルクリック したら、作業は完了です。

 $G$ V-BCTV $\sim$ 

### 【mAgicTVのインストール】(次ページ)へお進みください。

# mAgicTV のインストール

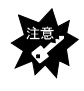

### ログオンするユーザー

Windows XP/2000 Administrators

### 1 [Setup]アイコンをダブルクリックします。

- ① 【サポートソフトの入手】(2ページ)で使えるようにしたサポート ソフト内の「mAgicTV」フォルダを開きます。
- ② [Setup]アイコンをダブルクリックします。

## 2 画面の指示に従って、インストールしてください。

後は、お使いの取扱説明書にあるインストールの説明をご覧ください。